## **Kurzanleitung: Vorgehensweise am Stichtag der Migration**

Am Stichtag der Migration erhalten Sie automatisch den neuen Desktop "Windows" zugewiesen. Der bisherige Desktop "Windows Terminal" wird entfernt.

Den neuen Desktop finden Sie in der Workspace-App bzw. im Webportal unter "Desktops":

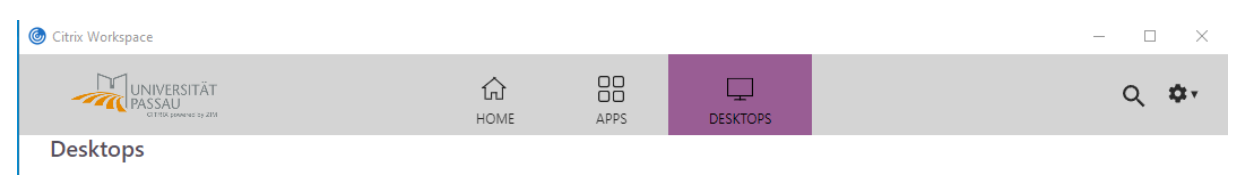

Sollte der Desktop "Windows" noch nicht angezeigt werden, so klicken Sie bitte im Menü der Citrix Workspace App auf "Apps aktualisieren":

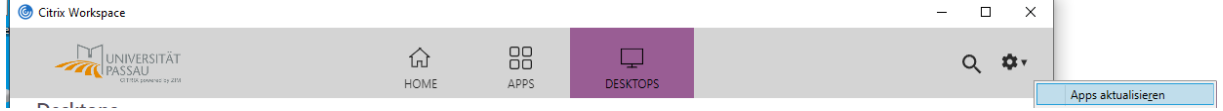

Falls nicht bereits automatisch voreingestellt, können Sie den Desktop durch Klick auf den Stern als Favorit speichern und er erscheint künftig unter "Home" direkt nach der Anmeldung:

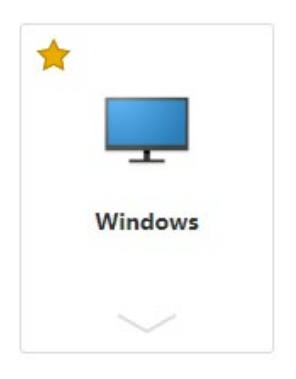

Bitte starten Sie nun den neuen Desktop durch Klicken auf das Symbol "Windows"

Nach der ersten Anmeldung im neuen virtuellen Desktop finden Sie folgende Umgebung vor, die Sie durch Anpassungen und Wiederherstellung von Daten und Einstellungen individualisieren können:

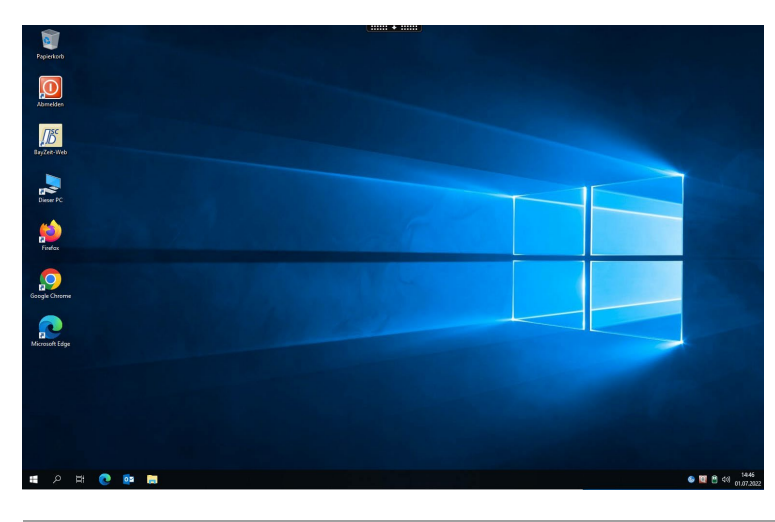

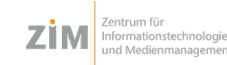

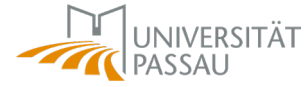

**Bitte folgen Sie den Erläuterungen in den Unterpunkten, falls Sie nach der Anmeldung am neuen Desktop eine der folgenden Einstellungen vermissen:**

- **Desktopsymbole oder Dateien, die Sie bisher auf dem Desktop gespeichert waren**
	- o Der bisherige Desktop wurde in Ihrem Laufwerk "H:" im Ordner "Desktop" gesichert. Durch Kopieren bzw. Verschieben der Dateien, können Sie diese auf den neuen Desktop überragen. Bitte übertragen Sie dabei keine Programmverknüpfungen (wie z.B. zu Word oder anderen Programmen), da diese in vielen Fällen nicht funktionieren werden. Stattdessen können Sie die Verknüpfungen jederzeit auf dem gewohnten Weg neu anlegen.

## • **Netzwerkdrucker**

 $\circ$  Öffnen Sie das Windows-Startmenü  $\rightarrow$  Wählen Sie den Ordner Migration  $\rightarrow$ Starten Sie "Netzwerkdrucker wiederherstellen"

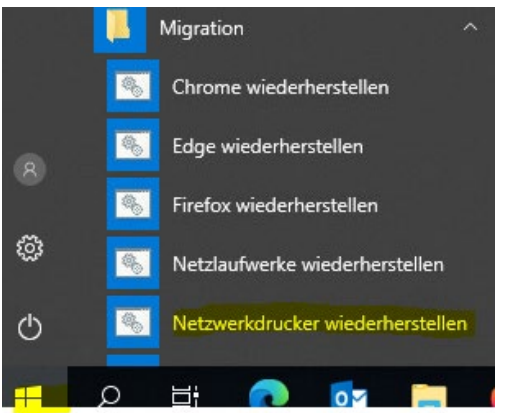

- o Folgen Sie dabei den Anweisungen des Programms und bestätigen Sie die Hinweismeldungen
- **Zusätzliche Netzlaufwerke**
	- $\circ$  Öffnen Sie das Windows-Startmenü  $\rightarrow$  Wählen Sie den Ordner Migration  $\rightarrow$ Starten Sie "Netzlaufwerke wiederherstellen"

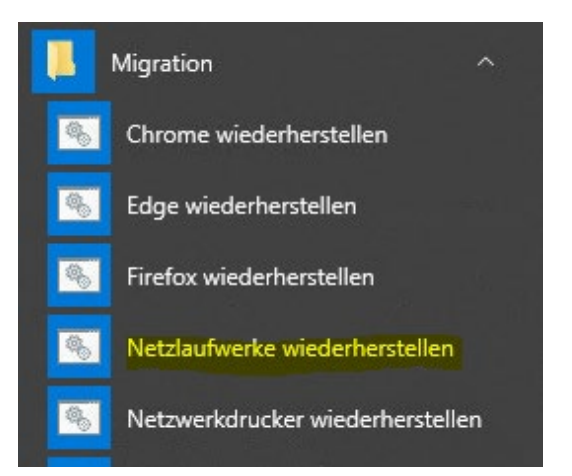

o Folgen Sie dabei den Anweisungen des Programms und bestätigen Sie die Hinweismeldungen

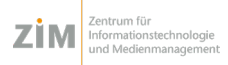

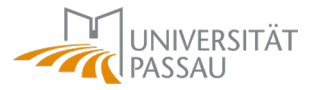

## • **Browsereinstellungen und Lesezeichen des bevorzugten Webbrowsers**

 $\circ$  Öffnen Sie das Windows-Startmenü  $\rightarrow$  Wählen Sie den Ordner Migration  $\rightarrow$ Starten Sie die Anwendung für den gewünschten Browser:

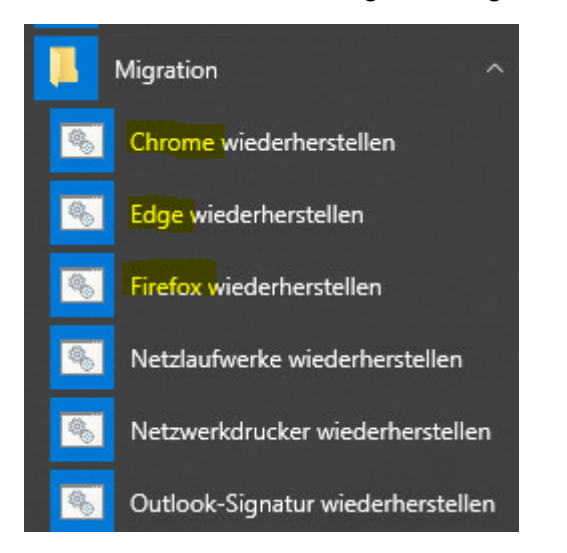

- o Folgen Sie dabei den Anweisungen des Programms und bestätigen Sie die Hinweismeldungen
- **Outlook Signatur**
	- $\circ$  Öffnen Sie das Windows-Startmenü  $\rightarrow$  Wählen Sie den Ordner Migration  $\rightarrow$ Starten Sie "Outlook-Signatur wiederherstellen"

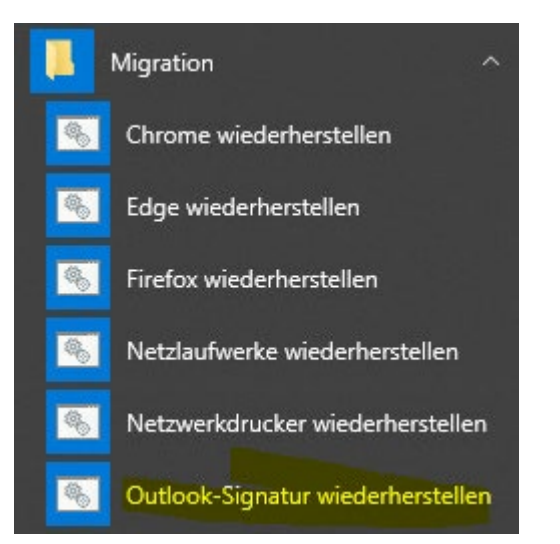

- o Folgen Sie dabei den Anweisungen des Programms und bestätigen Sie die Hinweismeldungen
- **Teampostfächer in Outlook**
	- o Bitte richten Sie diese gemäß der Anleitung in den Hilfeseiten in der neuen Umgebung erneut ein: [https://www.hilfe.uni-passau.de/arbeitsplaetze/e](https://www.hilfe.uni-passau.de/arbeitsplaetze/e-mail/outlook/funktionen-und-module/team/)[mail/outlook/funktionen-und-module/team/](https://www.hilfe.uni-passau.de/arbeitsplaetze/e-mail/outlook/funktionen-und-module/team/)

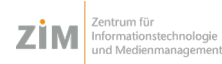

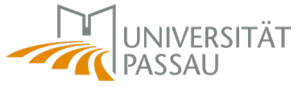

- **Office Vorlagen, Autotexte, Schnellbausteine, Makros**
	- $\circ$  Öffnen Sie das Windows-Startmenü  $\rightarrow$  Wählen Sie den Ordner Migration  $\rightarrow$ Starten Sie "Office-Vorlagen wiederherstellen"

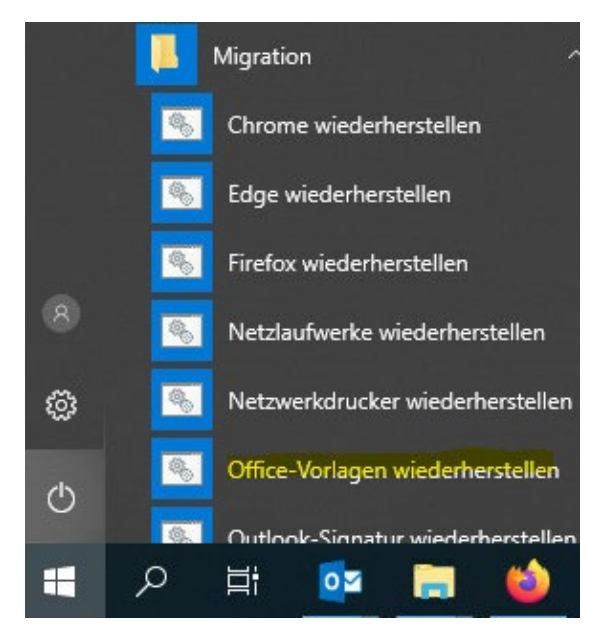

o Folgen Sie dabei den Anweisungen des Programms und bestätigen Sie die Hinweismeldungen

**Wichtiger Hinweis:** führen Sie die obigen Anweisungen nicht mehrfach aus, da sonst die Gefahr besteht, dass Sie neue Anpassungen wieder überschreiben.

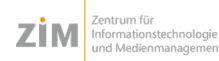

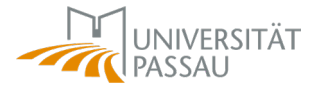